## **Introducing InetD Admin**

InetD Admin is an administration tool that lets you control access to the server daemons on your PC. For each remote user, you assign a password to access your PC, specify the services the user can access (Telnet, Xstart, and FTP), and specify file access permissions.

InetD Admin is available only for Windows 95/98/Me systems, and is installed in the System Administration folder of your application. Windows NT and Windows 2000 systems have security features equivalent to InetD Admin.

Access information is stored in the [InetD](javascript:void(0);) [Password\\_file](javascript:void(0);) so [daemon](javascript:void(0);) servers can verify user information. By default, the Password file is named password.hcl, and is saved in the following directory:

[system](javascript:void(0);)\HUMMINGBIRD\Connectivity\*version*\InetD

Each Password file entry contains a user name, an assigned password, setup information, and permissions.

You can use InetD Admin for typical user access management tasks, including:

- creating new users
- assigning access rights to new users
- modifying or deleting user access rights
- changing user passwords

The first time you open InetD Admin, you must create a list of remote users who are permitted to access your PC. For more information, see [Creating](#page-1-0) a User List.

**Related Topics** Opening a [Password](#page-6-0) File

## <span id="page-1-0"></span>**Creating a User List**

The first time you use InetD Admin, you need to create a list of remote users (at least one user) who are permitted to access your PC. After you have created the list of user names and associated passwords, you can assign access permissions.

**To assign user names and passwords:**

- 1. In the Username/Password Administration dialog box, click Add. The Add Username dialog box opens.
- 2. In the Username box, type the name for the new user.
- 3. In the Password box, type a password for the new user. Retype the password in the Confirm Password box. Passwords are casesensitive.
- 4. Click OK. The User Access Rights dialog box opens.
- 5. Specify the access rights for the user and click OK.
- 6. In the Username/Password Administration dialog box, click Save to save the changes to your Password file.

#### **Related Topic**

[Specifying](#page-2-0) Access Rights [Username/Password](#page-12-0) Administration Dialog Box User [Access](#page-13-0) Rights Dialog Box

# <span id="page-2-0"></span>**Specifying Access Rights**

For each user, you can specify different access rights on your PC. If you give the user access to the FTP service, you can also specify file access privileges for up to 10 directories.

**To specify user access to your PC on Windows 95/98/Me:**

- 1. In the Username/Password Administration dialog box, select a user and click Modify. The User Access Rights dialog box opens.
- 2. In the Services Permitted section, select the check boxes for services the user can access: [Telnetd,](javascript:void(0);) [FTPd](javascript:void(0);), or [Xstartd](javascript:void(0);).
- 3. Set specific environment variables required for operation by users.  $\bullet$
- 4. If you enabled access to FTP for a user, specify fil[e](javascript:admin15.Click();) access permissions in the Directory Permissions section.

**Related Topic**

Changing [Passwords](#page-7-0) [Username/Password](#page-12-0) Administration Dialog Box

## **Removing Access Rights**

You can restrict a user's permissions on your PC by removing specific access rights.

There are three types of rights you can remove:

- Access to your PC—You can remove all access to your PC by deleting the user from your [password](javascript:void(0);) file.
- Access to services—You can disable access to services on your PC.
- Access to directories—If the user has access to the FTP service, you can restrict access to directories on your PC and to the file access privileges within those directories.

**To remove a user from the password file:**

- 1. In the Username/Password Administration dialog box, select the user you want to delete and click Delete. The user is removed from the password file.
- 2. Click Save to save changes to the password file.

**To remove access to a service:**

- 1. In the Username/Password Administration dialog box, select the appropriate user and click Modify. The User Access Rights dialog box opens.
- 2. In the Services permitted section, clear the check box for the service you want to disable. Click OK.
- 3. In the Username/Password Administration dialog box, click Save to save changes to the password file.

**To remove directory or file access rights:**

1. In the Username/Password Administration dialog box, select the appropriate user and click Modify. The User Access Rights dialog box opens.

**Note:** If users attempt to access a service that is missing or disabled in InetD, the connection is terminated. For more information, see the InetD Online Help.

- 2. In the Directory Permissions section, do either of the following:
	- To remove access to a directory, select the directory and click Delete.
	- To remove file access rights, select the appropriate directory and clear the check boxes for rights you want to disable.
- 3. When you are finished, click OK.
- 4. In the Username/Password Administration dialog box, click Save to save changes to the password file.

**Related Topic**

[Username/Password](#page-12-0) Administration Dialog Box

### **Granting Anonymous FTP Access**

To grant anonymous FTP access rights to users connecting to your PC via the [Ftpd](javascript:void(0);) daemon, you must add an anonymous FTP user to your [password](javascript:void(0);) file. After this account is set up, any user can access your PC by typing anonymous in the user name box, and any password.

**To create an anonymous account:**

- 1. In the Username/Password Administration dialog box, click Add. The Add Username dialog box opens.
- 2. In the Username box, type ftp. The user name must be in lower case.
- 3. In the Password box, type ftp. The password must be in lower case. Retype the password in the Confirm Password box.
- 4. Click OK. The User Access Rights dialog box opens.
- 5. Assign access privileges for anonymous ftp connections.
	- **Note:** Be extremely careful when assigning access rights for anonymous FTP. Do not allow anonymous users to delete files from your PC.

#### **Related Topics**

[Specifying](#page-2-0) Access Rights

[Username/Password](#page-12-0) Administration Dialog Box

### <span id="page-6-0"></span>**Opening a Password File**

Access rights information is stored in a [password](javascript:void(0);) file. By default, the password file is named password.hcl, and is saved in the following directory:

[system](javascript:void(0);)\HUMMINGBIRD\Connectivity\*version*\InetD

When you start InetD Admin, you must specify the password file you want to open.

**To open a password file:**

- 1. Start InetD Admin. The Open Password File dialog box opens.
- 2. Select the password file you want to open. The default password file is password.hcl. Click Open. The Username/Password Administration dialog box opens.

**Related Topic** [Creating](#page-1-0) a User List [Username/Password](#page-12-0) Administration Dialog Box

# <span id="page-7-0"></span>**Changing Passwords**

If a user forgets their password, you can assign a new password.

**To assign a new password:**

- 1. In the Username/Password Administration dialog box, select the appropriate user and click Modify. The User Access Rights dialog box opens.
- 2. Click Change Password. The Change Password dialog box opens.
- 3. In the Password box, type the new password. Retype the password in the Confirm Password box. Passwords are case-sensitive.
- 4. Click OK. InetD assigns the new password.

#### **Related Topics**

[Username/Password](#page-12-0) Administration Dialog Box Change [Password](#page-14-0) Dialog Box

# **General Accessibility**

Hummingbird products are accessible to all users. Wherever possible, our software adheres to Microsoft Windows interface standards and contains a comprehensive set of accessibility features.

**Access Keys** All menus have associated access keys (mnemonics) that let you use the keyboard, rather than a mouse, to navigate the user interface (UI). These access keys appear as underlined letters in the names of most UI items. (If this is not the case, press Alt to reveal them.) To open any menu, press Alt and then press the key that corresponds with the underlined letter in the menu name. For example, to access the File menu in any Hummingbird application, press Alt+F.

Once you have opened a menu, you can access an item on the menu by pressing the underlined letter in the menu item name, or you can use the arrow keys to navigate the menu list.

**Keyboard Shortcuts** Some often-used menu options also have shortcut (accelerator) keys. The shortcut key for an item appears beside it on the menu.

**Directional Arrows** Use the directional arrows on the keyboard to navigate through menu items or to scroll vertically and horizontally. You can also use the directional arrows to navigate through multiple options. For example, if you have a series of radio buttons, you can use the arrow keys to navigate the possible selections.

**Tab Key Sequence** To navigate through a dialog box, press the Tab key. Selected items appear with a dotted border. You can also press Shift+Tab to go back to a previous selection within the dialog box.

**Spacebar** Press the Spacebar to select or clear check boxes, or to select buttons in a dialog box.

**Esc** Press the Esc key to close a dialog box without implementing any new settings.

**Enter** Press the Enter key to select the highlighted item or to close a dialog box and apply the new settings. You can also press the Enter key to close all About boxes.

**ToolTips** ToolTips appear for all functional icons. This feature lets users use Screen Reviewers to make interface information available through synthesized speech or through a refreshable Braille display.

# **Microsoft Accessibility Options**

Microsoft Windows environments contain accessibility options that let you change how you interact with the software. These options can add sound, increase the magnification, and create sticky keys.

**To enable/disable Accessibility options:**

- 1. In Control Panel, double-click Accessibility Options.
- 2. In the Accessibility Options dialog box, select or clear the option check boxes on the various tabs as required, and click Apply.
- 3. Click OK.

If you installed the Microsoft Accessibility components for your Windows system, you can find additional accessibility tools under Accessibility on the Start menu.

# **Technical Support**

You can contact the Hummingbird Technical Support department Monday to Friday between 8:00 a.m. and 8:00 p.m. Eastern Time.

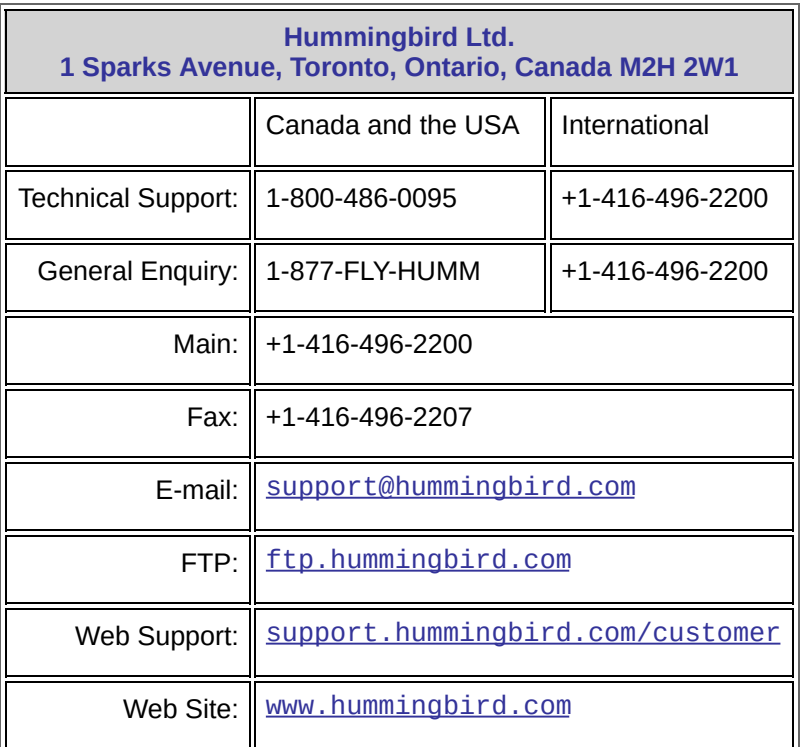

## <span id="page-12-0"></span>**Username/Password Administration Dialog Box**

To [access](javascript:admin22.Click();)

The Username/Password Administration dialog box provides options for managing your [password](javascript:void(0);) file.

The first time you start InetD Admin, you need to create a list of remote users who are permitted to access your PC. Once you create the list of user names and associated passwords, you can assign access permissions.

You can access the following commands:

**Modify**—Modify access rights for the selected user.

**Add**—Add a new user to the user list.

**Delete**—Remove a user from the user list.

**Cancel**—Close the password file without saving changes.

**Save**—Save changes to the password file.

### <span id="page-13-0"></span>**User Access Rights Dialog Box**

To [access](javascript:admin18.Click();)

In this dialog box, you specify the access rights for the selected user. You can control access to services and specify directory and file access permissions.

**User**—Displays the user name for the selected user.

**Change Password**—Changes the password for the selected user.

**Services Permitted**—Select the services you want to enable for the user (Telnet, FTP, Xstart).

**Note:** If users attempt to access a service that is missing or disabled in InetD, the connection is terminated. For more information, see the InetD online Help.

### <span id="page-14-0"></span>**Change Password Dialog Box**

To [access](javascript:admin14.Click();)

Specifies the new password for the selected user.

**Username**—Displays the username for the selected user.

**Password**—Type the new password for the user.

**Confirm Password**—Retype the password.

**Note:** Passwords are case-sensitive.